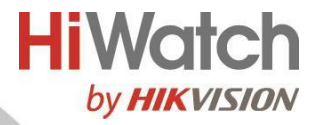

# Цилиндрическая IP-камера

Краткое руководство пользователя

#### **Краткое руководство пользователя**

COPYRIGHT ©2019 Hangzhou Hikvision Digital Technology Co., Ltd.

#### **ВСЕ ПРАВА ЗАЩИЩЕНЫ.**

Вся информация, включая текст, изображения и графики является интеллектуальной собственностью Hangzhou Hikvision Digital Technology Co., Ltd. или ее дочерних компаний (далее «Hikvision»). Данное руководство пользователя (далее «Руководство») не подлежит воспроизведению, изменению, переводу или распространению, частично или целиком, без предварительного разрешения Hikvision. Hikvision не предоставляет гарантий, заверений, явных или косвенных, касательно данного Руководства, если не предусмотрено иное.

#### **О руководстве**

Данное руководство предназначено для цилиндрических IP-камер DS-I250S.

Руководство содержит инструкции для использования и управления продуктом. Изображения, графики и вся другая информация предназначена только для ознакомления. Этот документ может быть изменен без уведомления, в связи с обновлением прошивки и по другим причинам.

Пожалуйста, используйте этот документ под руководством профессионалов.

1

#### **Торговая марка**

**HIKVISION** и другие торговые марки Hikvision и логотипы являются интеллектуальной собственностью Hikvision в различных юрисдикциях. Другие торговые марки и логотипы, содержащиеся в руководстве, являются собственностью их владельцев.

#### **Правовая информация**

ДО МАКСИМАЛЬНО ДОПУСТИМОЙ СТЕПЕНИ, РАЗРЕШЕННОЙ ДЕЙСТВУЮЩИМ ЗАКОНОДАТЕЛЬСТВОМ, ПРОДУКТ, АППАРАТУРА, ПРОГРАММНОЕ И АППАРАТНОЕ ОБЕСПЕЧЕНИЕ ПРЕДОСТАВЛЯЕТСЯ «КАК ЕСТЬ», СО ВСЕМИ ОШИБКАМИ И НЕТОЧНОСТЯМИ, HIKVISION НЕ ДАЕТ НИКАКИХ ГАРАНТИЙ, ЯВНЫХ ИЛИ ПОДРАЗУМЕВАЕМЫХ, КАСАТЕЛЬНО УДОВЛЕТВОРИТЕЛЬНОСТИ КАЧЕСТВА, СООТВЕТСТВИЯ УКАЗАННЫМ ЦЕЛЯМ И ОТСУТСТВИЯ НАРУШЕНИЙ СО СТОРОНЫ ТРЕТЬИХ ЛИЦ. НИ HIKVISION, НИ ЕГО ДИРЕКТОРА, НИ СОТРУДНИКИ ИЛИ ПРЕДСТАВИТЕЛИ НЕ НЕСУТ ОТВЕТСТВЕННОСТИ ПЕРЕД ПОТЕБИТЕЛЕМ ЗА КАКОЙ-ЛИБО СЛУЧАЙНЫЙ ИЛИ КОСВЕННЫЙ УЩЕРБ, ВКЛЮЧАЯ УБЫТКИ ИЗ-ЗА ПОТЕРИ ПРИБЫЛИ, ПЕРЕРЫВА В ДЕЯТЕЛЬНОСТИ ИЛИ ПОТЕРИ ДАННЫХ, ИЛИ ДОКУМЕНТАЦИИ, В СВЯЗИ С ИСПОЛЬЗОВАНИЕМ ДАННОГО ПРОДУКТА, ДАЖЕ ЕСЛИ HIKVISION БЫЛО ИЗВЕСТНО О ВОЗМОЖНОСТИ ТАКОГО УЩЕРБА.

ОТВЕТСТВЕННОСТЬ ЗА ИСПОЛЬЗОВАНИЕ ПРОДУКТА С ДОСТУПОМ В ИНТЕРНЕТ НЕСЕТ ПОЛЬЗОВАТЕЛЬ; НАША КОМПАНИЯ НЕ НЕСЕТ ОТВЕТСТВЕННОСТИ ЗА НЕНОРМАЛЬНУЮ РАБОТУ ОБОРУДОВАНИЯ, ПОТЕРЮ ИНФОРМАЦИИ И ДРУГИЕ ПОСЛЕДСТВИЯ, ВЫЗВАННЫЕ КИБЕР АТАКАМИ, ВИРУСАМИ ИЛИ ДРУГИМИ ИНТЕРНЕТ РИСКАМИ;

ОДНАКО, НАША КОМПАНИЯ ОБЕСПЕЧИВАЕТ СВОЕВРЕМЕННУЮ ТЕХНИЧЕСКУЮ ПОДДЕРЖКУ, ЕСЛИ ЭТО НЕОБХОДИМО.

ЗАКОНЫ, РЕГУЛИРУЮЩИЕ ВИДЕОНАБЛЮДЕНИЕ, ВАРЬИРУЮТСЯ В ЗАВИСИМОСТИ ОТ СТРАНЫ. ПОЖАЛУЙСТА, ПРОВЕРЬТЕ ВСЕ СООТВЕТСТВУЮЩИЕ ЗАКОНЫ ВАШЕЙ СТРАНЫ ПЕРЕД ИСПОЛЬЗОВАНИЕМ ОБОРУДОВАНИЯ. НАША КОМПАНИЯ НЕ НЕСЕТ ОТВЕТСТВЕННОСТИ ЗА ИСПОЛЬЗОВАНИЕ ОБОРУДОВАНИЯ В НЕЗАКОННЫХ ЦЕЛЯХ.

В СЛУЧАЕ КАКИХ БЫ ТО НИ БЫЛО РАСХОЖДЕНИЙ МЕЖДУ ПОЛОЖЕНИЯМИ ДАННОГО РУКВОДСТВА И ПРИМЕНИМОГО ЗАКОНОДАТЕЛЬСТВА, ПРЕИМУЩЕСТВЕННУЮ СИЛУ ИМЕЮТ ПОЛОЖЕНИЯ ПРИМЕНИМОГО ЗАКОНОДАТЕЛЬСТВА.

#### **Регулирующая информация**

#### **Информация о FCC**

Просим принять во внимание, что изменения или модификации, которые не были прямо одобрены стороной, несущей ответственность за обеспечение соответствия регламенту, могут быть основанием для лишения пользователя прав на эксплуатацию данного оборудования.

**Соответствие FCC:** Это оборудование было проверено и найдено соответствующим регламенту для цифрового устройства клаcса B применительно к части 15 Правил FCC. Данный регламент разработан для того, чтобы обеспечить достаточную защиту от вредных эффектов, возникающих при использовании оборудования в торговой среде. Это оборудование генерирует, использует и может излучать радиоволны на разных частотах, создавая помехи для радиосвязи. Однако нельзя гарантировать,

что не возникнет помех в каждом конкретном случае, и если данное устройство будет создавать вредные помехи для радиоприема и телевизионного приема, наличие которых можно определить, включая и выключая устройство, то пользователю следует принять меры для устранения этих помех одним из приведенных ниже способов:

—Изменить местоположение или направление приемной антенны.

—Увеличить расстояние между устройством и приемником.

—Присоединить устройство к другой розетке, в которую не включен приемник.

—Обратиться за помощью к дилеру или опытному телевизионному технику / радиотехнику.

#### **Условия FCC**

Это устройство соответствует регламенту для цифрового устройства применительно к части 15 Правил FCC. При работе необходимо выполнение следующих двух условий:

1. Данное устройство не должно создавать вредных помех.

2. Устройство должно выдерживать возможные помехи, включая и те, которые могут привести к выполнению нежелательных операций.

4

#### **Соответствие стандартам EС**

Данный продукт и – если применимо – также и поставляемые принадлежности отмечены знаком «CE» и, следовательно, согласованы с европейскими стандартами, перечисленными под директивой 2014/30/EU EMC, директивой 2011/65/EU RoHS.

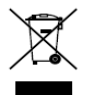

2012/19/EU (директива WEEE directive): Продукты, отмеченные данным знаком, запрещено выбрасывать в коллекторы несортированного мусора в Европейском союзе. Для надлежащей

утилизации верните продукт поставщику при покупке эквивалентного нового оборудования, либо избавьтесь от него в специально предназначенных точках сбора. За дополнительной информацией обратитесь по адресу[: www.recyclethis.info](http://www.recyclethis.info/)

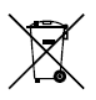

2006/66/EC (директива о батареях): Данный продукт содержит батарею, которую запрещено выбрасывать в коллекторы несортированного мусора в Европейском союзе. Подробная информация о батарее изложена в документации

продукта. Батарея отмечена данным значком, который может включать наименования, обозначающие содержание кадмия (Cd), Свинец (Pb), или ртуть (Hg). Для надлежащей утилизации возвратите батарею своему поставщику либо избавьтесь от него в специально предназначенный точках сбора. За дополнительной информацией обратитесь по адресу[: www.recyclethis.info](http://www.recyclethis.info/)

5

## **Инструкция по технике безопасности**

Эта инструкция предназначена для того, чтобы пользователь мог использовать продукт правильно и избежать опасности или причинения вреда имуществу.

Меры предосторожности разделены на «Предупреждения» и «Предостережения».

**Предупреждения:** Несоблюдение этих требований может привести к смерти и серьезным травмам.

**Предостережения:** Несоблюдение этих требований может привести к травмам или повреждению оборудования.

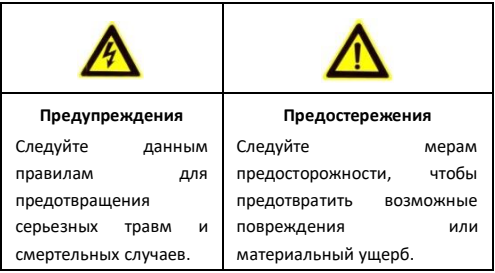

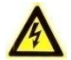

#### **Предупреждения**

Если на устройстве имеется данная наклейка, то оно предназначено для установки в местах **WARNING HOT SURFACE** ограниченного доступа, доступ к которым **DO NOT TOUCH** разрешен только обслуживающему персоналу или пользователям, прошедшим инструктаж о причинах

ограничения, относящихся к помещению, и соответствующих мерах предосторожности.

- Тщательная настройка параметров безопасности и всех паролей является обязанностью установщика и/или конечного пользователя.
- Использование продукта должно соответствовать нормам электробезопасности страны и региона. Пожалуйста, обратитесь к техническим спецификациям для получения подробной информации.
- Входное напряжение должно соответствовать как стандарту безопасного сверхнизкого напряжения (SELV), так и требованиям к источникам питания ограниченной мощности 12В DC согласно стандарту IEC60950-1. Пожалуйста, обратитесь к спецификациям для получения подробной информации.
- Не подключайте несколько устройств к одному блоку питания, перегрузка адаптера может привести к перегреву или возгоранию.

- Убедитесь, что штепсель плотно соединен с разъемом питания. Устройство, установленное на стене или потолке, должно быть надежно закреплено.
- Если из устройства идет дым или доносится шум отключите питание, извлеките кабель и свяжитесь с сервисным центром.

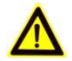

# **Предостережения**

- Убедитесь, что напряжение питания соответствует требованиям камеры.
- Не бросайте камеру и не подвергайте ее ударам.
- Не дотрагивайтесь до матрицы пальцами. Если очистка необходима, используйте чистую ткань с небольшим количеством этанола и аккуратно протрите ее. Если камера не будет использоваться в течение длительного периода времени, установите крышку объектива для защиты сенсора от пыли.
- Не направляйте объектив камеры на солнце или другие яркие объекты. Это может вести к расплыванию или потере резкости (что не является неисправностью) и влиять на срок службы матрицы.
- Матрица может быть сожжена лазерным лучом, поэтому, когда используется любое лазерное оборудование, убедитесь, что поверхность матрицы не подвергается воздействию лазерного луча.
- Не оставляйте камеру в местах, подверженных воздействию крайне высоких или крайне низких температур (рабочая температура окружающей среды должна быть в пределах от -30°C до +60°C или от -40°C до +60°C для моделей камер с литерой «H»), в местах с повышенной запыленностью или влажностью, а также подвергайте камеру воздействию сильных электромагнитных помех.

- Для того, чтобы избежать накопления тепла, необходима хорошая вентиляция рабочей среды.
- При эксплуатации камеры избегайте попадания на нее жидкости.
- Во время транспортировки камера должна быть упакована в оригинальную упаковку.
- Регулярная замена частей: некоторые части (например, электролитический конденсатор) оборудования должны регулярно заменяться в соответствии с их средним сроком службы. Средний срок службы зависит от рабочей среды и частоты использования, поэтому рекомендуется регулярно проверять работоспособность. Для более подробной информации, пожалуйста, свяжитесь с вашим дилером.
- Неправильное использование или замена батареи может привести к опасности взрыва. Проводите замену на такие же батареи или аналогичные. Утилизируйте использованные батареи в соответствии с инструкциями, предоставленными производителем батарей.
- Если продукт не работает должным образом, обратитесь к дилеру или в ближайший сервисный центр. Не пытайтесь самостоятельно разобрать камеру. (Мы не несем ответственность за проблемы, вызванные несанкционированным ремонтом или техническим обслуживанием.)

# **Содержание**

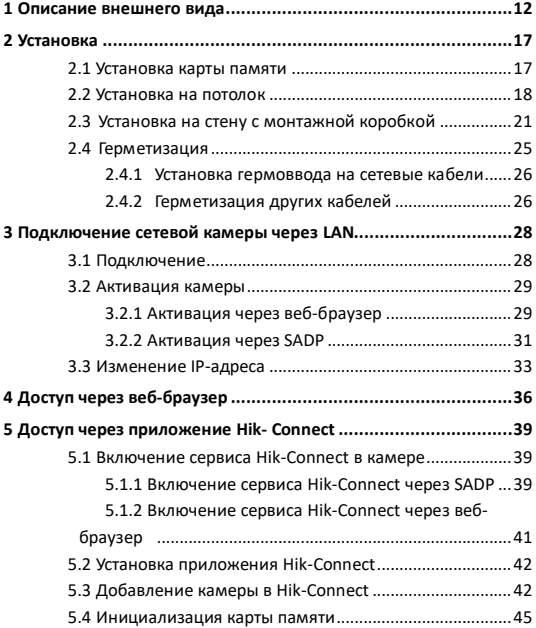

# <span id="page-12-0"></span>**Описание внешнего вида**

**Тип I:**

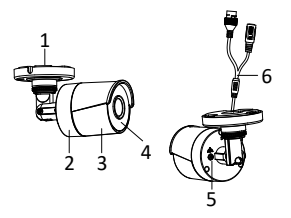

Рисунок 1-1 Цилиндрическая камера, Тип I

**Тип II:**

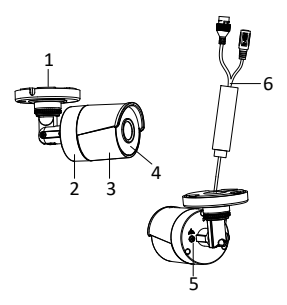

Рисунок 1-2 Цилиндрическая камера, Тип II (PoE)

| N <sub>o</sub> | Описание                        |  |  |  |  |  |
|----------------|---------------------------------|--|--|--|--|--|
|                | Монтажная платформа             |  |  |  |  |  |
| 2              | Задняя крышка                   |  |  |  |  |  |
| ੨              | Передняя крышка                 |  |  |  |  |  |
|                | ИК-подсветка                    |  |  |  |  |  |
| 5              | Заземление                      |  |  |  |  |  |
|                | Кабель питания и сетевой кабель |  |  |  |  |  |

Таблица 1-1 Описание

**Тип III:**

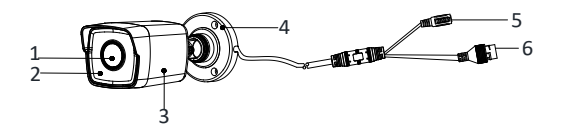

Рисунок 1-3 Цилиндрическая камера, Тип III

## Таблица 1-2 Описание

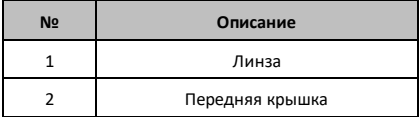

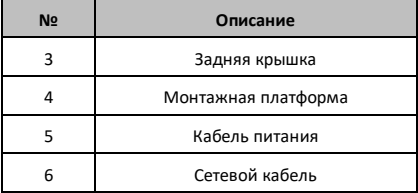

**Тип IV:**

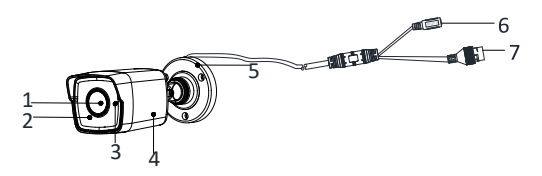

## Рисунок 1-4 Цилиндрическая камера, Тип IV

### Таблица 1-3 Описание

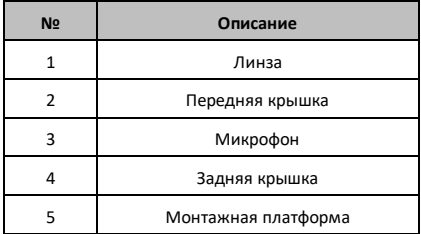

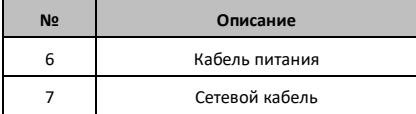

**Тип V:**

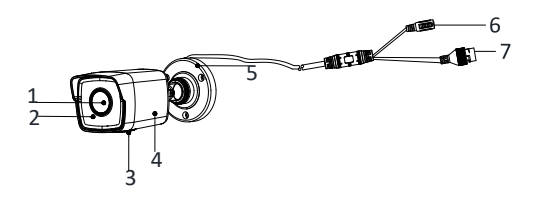

## Рисунок 1-5 Цилиндрическая камера, Тип V

### Таблица 1-4 Описание

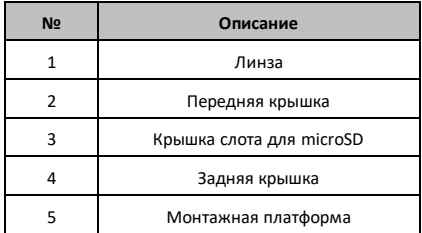

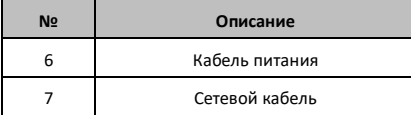

#### *Примечание:*

Для камер, поддерживающих питание по Ethernet (PoE), питание передается вместе с данными по кабелю Ethernet. Также требуется коммутатор с поддержкой функции PoE.

# <span id="page-17-0"></span>**2 Установка**

#### *Перед началом:*

- Убедитесь, что устройство находится в хорошем состоянии и все крепежные детали присутствуют.
- Стандартом питания является 12В DC, пожалуйста, убедитесь, что источник питания соответствует необходимому напряжению.
- Убедитесь, что во время установки все связанное оборудование выключено.
- Проверьте соответствие спецификаций устройства среде установки.
- Убедитесь, что стена достаточно прочная, чтобы выдержать вес в четыре раза больше камеры и кронштейна.
- Убедитесь, что нет отражающих поверхностей, находящихся слишком близко к объективу камеры, так как ИК-излучение от камеры может отразиться обратно в объектив, вызывая отражения.

# <span id="page-17-1"></span>**2.1 Установка карты памяти**

Установка карты памяти предусмотрена только для камеры Типа V. Выполните указанные ниже шаги по установке и отключению карт памяти.

#### *Шаги:*

1. Ослабьте винты на крышке слота для карты памяти, чтобы снять ее.

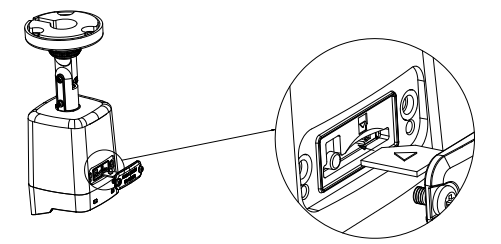

Рисунок 2-1 Демонтаж крышки и установка карты памяти

- 2. Установите карту в слот для карты памяти.
- 3. (Опционально) Для извлечения карты памяти надавите на нее.
- <span id="page-18-0"></span>4. Установите крышку обратно и закрепите винтами.

# **2.2 Установка на потолок**

#### *Перед началом:*

Цилиндрическую камеру можно установить на потолок или на стену. В данном разделе в качестве примера приводится описание установки камеры на потолок. Установка на стену производится сходным образом.

Камеры данной серии имеют сходную структуру, в качестве примера используется камера Типа III.

#### *Шаги:*

1. Прикрепите шаблон крепления (прилагается) на потолок в желаемом месте.

2. Просверлите отверстия в потолке в соответствии с шаблоном крепления.

#### *Примечание:*

Просверлите отверстие для кабеля, если хотите проложить

кабель через потолок.

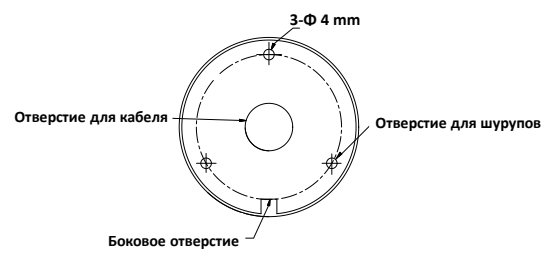

Рисунок 2-2 Шаблон крепления

- 3. Проложите кабели сквозь отверстие для кабеля (опционально) или через боковое отверстие.
- 4. Закрепите камеру на потолке с помощью прилагаемых шурупов.

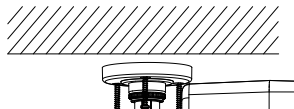

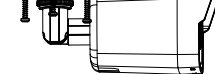

Рисунок 2-3 Крепление камеры к потолку

#### *Примечание:*

- В монтажный набор входят саморезы и дюбели.
- Если потолок цементный, для крепления камеры требуются дюбели. Если потолок деревянный, используются саморезы.
- 5. Подключите кабель питания и сетевой кабель.
- 6. Подайте питание на камеру и конфигурируйте сеть (обратитесь к разделам *3 Подключение сетевой камеры через LAN* и

*4 Доступ через веб-браузер* для получения подробной информации), чтобы проверить, соответствует ли угол наблюдения Вашим требованиям. Если нет, настройте желаемый угол наблюдения.

- 1) Ослабьте винт регулировки №1 для регулировки вращения (R) [от 0° до 360°].
- 2) Затяните винт регулировки №1.
- 3) Ослабьте винт регулировки №2 для регулировки наклона (T) [от -90° до 90°].
- 4) Затяните винт регулировки №2.
- 5) Ослабьте винт регулировки №3 для регулировки поворота (P) [от 0° до 360°].
- 6) Затяните винт регулировки №3.

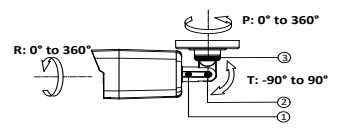

Рисунок 2-4 Регулировка положения камеры по трем осям

- 7. (Опционально) Установите гермоввод. Обратитесь к разделу
	- *2.4 Герметизация* для получения подробной информации.

# <span id="page-21-0"></span>**2.3 Установка на стену с монтажной коробкой**

#### *Перед началом:*

- Цилиндрическую камеру можно установить на потолок или на стену. В данном разделе в качестве примера приводится описание установки камеры на стену. Установка на потолок производится сходным образом.
- Для данного вида установки необходимо приобрести монтажную коробку.

#### *Шаги:*

- 1. Прикрепите шаблон крепления (прилагается) на стену в желаемом месте.
- 2. Просверлите отверстия для шурупов и отверстие для кабеля (опционально) в соответствии с шаблоном крепления.

### *Примечание:*

Просверлите отверстие для кабеля, если хотите проложить кабель через потолок.

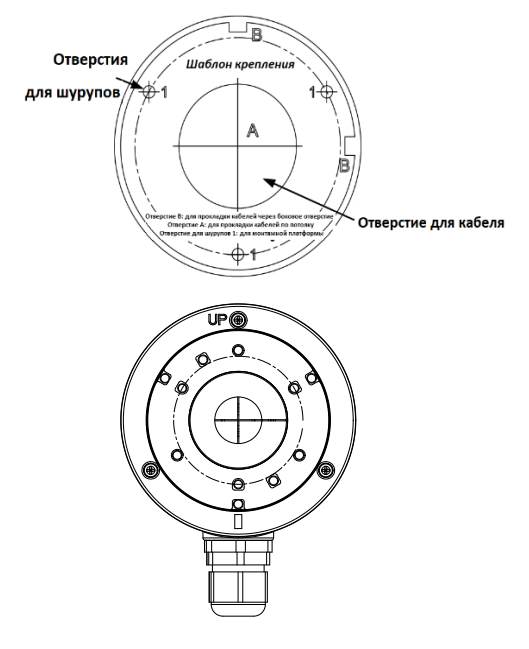

Рисунок 2-5 Шаблон крепления

- 3. Возьмите монтажную коробку и совместите отверстия для шурупов на камере с отверстиями для шурупов на монтажной коробке.
- 4. Закрепите камеру на крышке для монтажной коробки при помощи трех шурупов PM4 × 10.

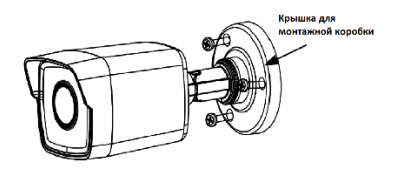

Рисунок 2-6 Крепление камеры на крышке для монтажной коробки

5. Закрепите монтажную коробку на стене при помощи трех прилагаемых шурупов.

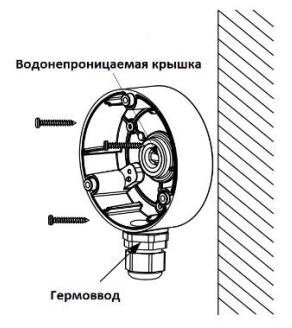

Рисунок 2-7 Крепление монтажной коробки на стене

- 6. Проложите кабели сквозь отверстие для кабеля. В данном примере установки используется нижнее отверстие для кабеля.
	- 1). Открутите водонепроницаемую крышку и гермоввод.
	- 2). Проложите кабели сквозь нижнее отверстие для ввода кабелей и сквозь гермоввод.
	- 3). Закрутите гермоввод на нижнем отверстии для ввода кабелей.
	- 4). Закрутите водонепроницаемую крышку на боковом отверстии для ввода кабелей.
- 7. Закрепите крышку на корпусе монтажной коробки при помощи трех шурупов, расположенных на крышке для монтажной коробки.

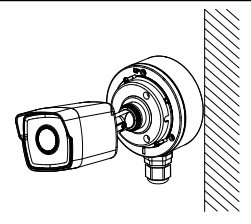

Рисунок 2-8 Крепление крышки к монтажной коробке

8. Для завершения установки повторите шаги 5 -7 раздела *2.2 Установка на потолок*.

# <span id="page-25-0"></span>**2.4 Герметизация**

Если камера устанавливается на улице, необходимо использовать водонепроницаемые комплектующие или водонепроницаемую клейкую ленту, чтобы защитить кабели. При отсутствии соответствующей защиты кабели могут намокнуть или в цепи возникнет короткое замыкание.

## <span id="page-26-0"></span>**2.4.1 Установка гермоввода для сетевых кабелей**

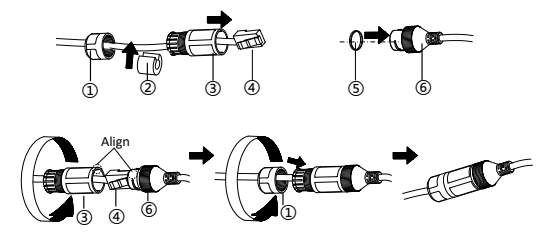

Рисунок 2-9 Установка гермоввода

#### *Шаги:*

- 1. Проложите сетевой кабель сначала через  $(1)$ , потом через  $(3)$ .
- 2. Закрепите  $(2)$  на сетевом кабеле между  $(1)$  и  $(3)$ .
- 3. Поместите ⑤ на⑥ и соедините вилку RJ45 с розеткой RJ45.
- 4. Присоедините ③ к ⑥, затягивая по часовой стрелке.
- 5. Вставьте ② в ③.
- 6. При помощи  $(1)$  закрепите  $(3)$ , затягивая по часовой стрелке.

### <span id="page-26-1"></span>**2.4.2 Герметизация других кабелей**

После прокладки и соединения кабелей используйте водонепроницаемую клейкую ленту для герметизации кабельных соединений и концов кабельных линий. Как кабельные соединения, так и концы кабельных линий должны быть

защищены водонепроницаемой клейкой лентой, как показано ниже.

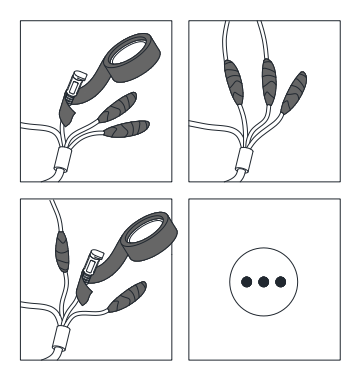

Рисунок 2-10 Герметизация кабелей

# <span id="page-28-0"></span>**3 Подключение сетевой камеры через LAN**

#### *Примечание:*

Использование продукта с доступом в интернет несет определенные риски. Для того, чтобы избежать каких-либо сетевых атак и утечек конфиденциальной информации, пожалуйста, установите сильную защиту.

Если продукт работает некорректно, пожалуйста, обратитесь к вашему дилеру или в ближайший сервисный центр.

# <span id="page-28-1"></span>**3.1 Подключение**

Подключите камеру к сети согласно следующим рисункам:

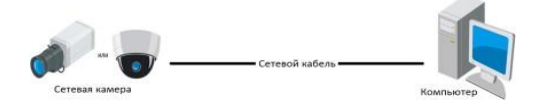

Рисунок 3-1 Прямое подключение

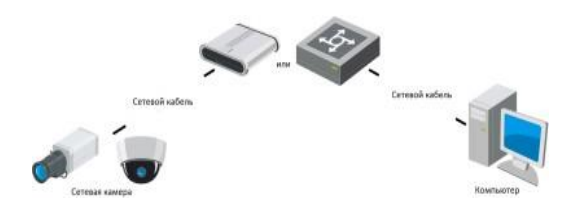

Рисунок 3-2 Подключение через коммутатор или роутер

# <span id="page-29-0"></span>**3.2 Активация камеры**

Перед началом использования необходимо включить камеру и установить надежный пароль.

Поддерживается активация с помощью веб-браузера, активация через SADP и активация через клиентское программное обеспечение. В качестве примера будет использоваться подключение через SADP и веб-браузер.

#### *Шаги:*

Обратитесь к соответствующему руководству для получения информации о подключении через клиентское программное обеспечение.

## <span id="page-29-1"></span>**3.2.1 Активация через веб-браузер**

#### *Шаги:*

1. Включите камеру. Подключите камеру к компьютеру или к переключателю/роутеру, с которым соединен компьютер.

2. IP-адрес в адресной строке веб-браузера, и нажмите **Enter** для того, чтобы войти в интерфейс активации.

#### *Примечания:*

- IP-адрес камеры по умолчанию 192.168.1.64.
- Компьютер и камера должны быть подключены к одной подсети.
- Для камеры, включающей DHCP по умолчанию, вам необходимо использовать программное обеспечение SADP для поиска IP-адреса.

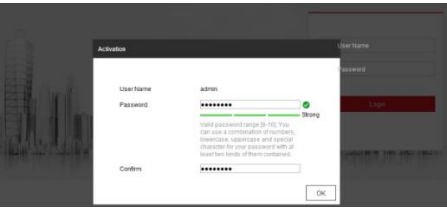

Рисунок 3-3 Интерфейс активации (Веб)

3. Создайте пароль и введите его в строке пароля.

**РЕКОМЕНДУЕТСЯ ИСПОЛЬЗОВАТЬ НАДЕЖНЫЙ ПАРОЛЬ** *– Настоятельно рекомендуется использовать надежный пароль (не менее 8 символов, включая буквы верхнего регистра, буквы нижнего регистра, цифры и специальные символы). Также рекомендуется регулярно обновлять пароль. Ежемесячная или еженедельная смена пароля позволит сделать использование продукта безопасным.*

4. Подтвердите пароль.

5. Нажмите **OK**, чтобы сохранить пароль, и войдите в интерфейс просмотра в режиме реального времени.

### <span id="page-31-0"></span>**3.2.2 Активация через SADP**

ПО SADP используется для определения онлайн-устройств, активации камер и смены пароля.

ПО SADP доступно на диске, входящем в комплект или на официальном сайте. Установите SADP согласно инструкции.

Выполните следующие действия для активации камеры.

#### *Шаги:*

- 1. Запустите SADP для поиска онлайн-устройств.
- 2. Проверьте статус устройства в списке устройств и выберите неактивное устройство.

|                                                           |                          |                 |                 |               |                         |                   |        |                                      | $0 - 0$ =                                                                    |
|-----------------------------------------------------------|--------------------------|-----------------|-----------------|---------------|-------------------------|-------------------|--------|--------------------------------------|------------------------------------------------------------------------------|
| <b>Beheal</b><br>$\sim$<br>had seather of police derivant |                          |                 |                 |               |                         |                   |        |                                      | 1 Activity the Denise                                                        |
|                                                           | <b>Different Control</b> | --              |                 |               |                         |                   |        | <b>THE REAL PROPERTY AND INCOME.</b> |                                                                              |
| <b>STATE</b>                                              |                          | <b>Notice</b>   | 031m A.20       | <b>STAR</b>   |                         | 11.10.6.2%        |        |                                      |                                                                              |
|                                                           |                          | <b>Color</b>    | 33264.25        | <b>SIDE</b>   |                         | MAKIN             |        |                                      |                                                                              |
| ÷                                                         |                          | <b>Soldiers</b> | 11164.211       | <b>Winter</b> |                         | 15.12.6.76        |        |                                      |                                                                              |
| <b>SON</b>                                                |                          | Art in          | 14464.191       | Act on        |                         | 15184-764         | $\sim$ |                                      | The device is not activated                                                  |
|                                                           |                          | <b>Selling</b>  | NIGALITY        | <b>MARKET</b> |                         | 10194-25          |        |                                      |                                                                              |
|                                                           |                          | 1.41            | street & letter | Art Car       |                         | <b>STATISTICS</b> | $\sim$ |                                      |                                                                              |
| I                                                         | 007                      |                 |                 |               | Inactive                |                   |        | 192.168.1.64                         |                                                                              |
|                                                           |                          |                 |                 |               |                         |                   |        |                                      |                                                                              |
|                                                           |                          |                 |                 |               |                         |                   |        |                                      | You can markly the subsenit parameters after<br><b>The disease as Models</b> |
|                                                           |                          |                 |                 |               | Select inactive device. |                   |        |                                      |                                                                              |
|                                                           |                          |                 |                 |               |                         |                   |        |                                      |                                                                              |
|                                                           |                          |                 |                 |               |                         |                   |        | Input and confirm                    | ********                                                                     |
|                                                           |                          |                 |                 |               |                         |                   |        |                                      | <b>SEEDERER</b>                                                              |
|                                                           |                          |                 |                 |               |                         | password.         |        |                                      |                                                                              |
|                                                           |                          |                 |                 |               |                         |                   |        |                                      | 11 Institute Mind and and                                                    |
|                                                           |                          |                 |                 |               |                         |                   |        |                                      | $\frac{1}{2}$                                                                |

Рисунок 3-4 SADP интерфейс

#### *Примечание:*

ПО SADP поддерживает возможность подключения сразу нескольких камер. Более подробная информация содержится в руководстве по использованию SADP.

- 3. Создайте пароль, введите его в поле пароля и подтвердите.
	- **РЕКОМЕНДУЕТСЯ ИСПОЛЬЗОВАТЬ НАДЕЖНЫЙ ПАРОЛЬ** *– Настоятельно рекомендуется использовать надежный пароль (не менее 8 символов, включая буквы верхнего регистра, буквы нижнего регистра, цифры и специальные символы). Также рекомендуется регулярно обновлять пароль. Ежемесячная или еженедельная смена пароля позволит сделать использование продукта безопасным.*

#### *Примечание:*

Вы можете включить сервис Hik-Connect во время процедуры активации устройства. Обратитесь к разделу 5.1 для получения подробной информации.

4. Нажмите **Activate**, чтобы начать активацию.

Во всплывающем окне Вы можете проверить, завершена ли активация. Если активация не выполнена, пожалуйста, убедитесь, что пароль отвечает требованиям и попробуйте еще раз.

# <span id="page-33-0"></span>**3.3 Изменение IP-адреса**

#### *Цель:*

Для просмотра и настройки камеры через LAN (локальная сеть), необходимо подключить сетевую камеру к той же подсети, к которой подключен Ваш компьютер.

Установите SADP или клиентское ПО для того, чтобы найти и изменить IP-адрес сетевой камеры. В качестве примера мы используем изменение IP-адреса через SADP.

Информация об изменении IP-адреса через клиентское программное обеспечение содержится в соответствующем руководстве.

#### *Шаги:*

- 1. Запустите ПО SADP.
- 2. Выберите активное устройство.
- 3. Измените IP-адрес устройства в той же подсети, к которой подключен Ваш компьютер, или вручную, или поставив галочку Enable DHCP (подключить DHCP).

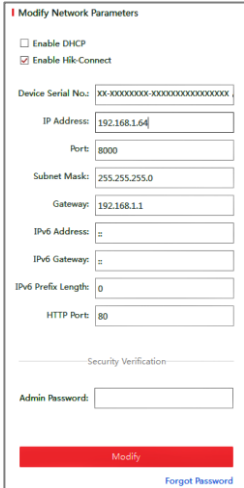

Рисунок 3-5 Изменение IP-адреса

#### *Примечание:*

Вы можете включить сервис Hik-Connect во время процедуры активации устройства. Обратитесь к разделу 5.1 для получения подробной информации.

4. Введите пароль администратора и нажмите **Modify**, чтобы изменить IP-адрес.

Пакетное изменение IP-адресов поддерживается SADP. Более подробная информация содержится в руководстве по использованию SADP.

# <span id="page-36-0"></span>**4 Доступ через веб-браузер**

#### *Требования к системе:*

Операционная система: Microsoft Windows XP SP1 и более новые версии

Процессор: 2.0 ГГц и выше

RAM: 1G и выше

Экран: разрешение 1024×768 и выше

Веб-браузер: Internet Explorer 8.0 и более новые версии, Apple Safari 5.0.2 и более новые версии, Mozilla Firefox 5.0 и более новые версии, Google Chrome 18 более новые версии

#### *Шаги:*

- 1. Откройте веб-браузер.
- 2. В адресной строке браузера введите IP-адрес сетевой камеры, и нажмите **Enter** для входа в интерфейс подключения к системе.

#### *Примечание:*

- $\bullet$  IP-адрес по умолчанию 192.168.1.64. Рекомендуется изменять IP адрес на адрес подсети, к которой подключены камера и компьютер.
- 3. Введите имя пользователя и пароль.

Администратор должен настроить учетные записи устройств и разрешения для пользователя/оператора. Удалите ненужные учетные записи и разрешения.

IP-адрес устройства блокируется, если администратор 7 раз вводит неверный пароль (5 попыток для пользователя/ оператора).

4. Нажмите **Login**.

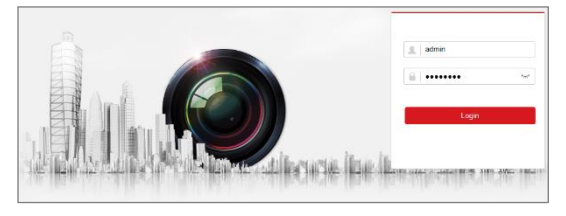

Рисунок 4-1 Интерфейс входа в систему

5. Установите плагин перед тем, как просматривать видео в режиме реального времени и управлять камерой. Для установки плагина следуйте инструкциям по установке.

#### *Примечание:*

Для завершения установки плагина, возможно понадобится закрыть браузер.

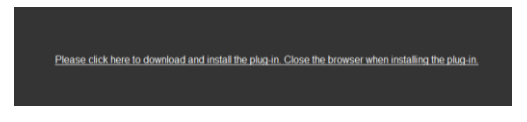

Рисунок 4-2 Скачать плагин

6. Откройте заново веб-браузер после завершения установки плагина и повторите шаги 2-4 для хода в систему.

#### *Примечание:*

Обратитесь к Руководству пользователя для сетевых видеокамер для получения подробной информации.

# <span id="page-39-0"></span>**5 Доступ через приложение Hik- Connect**

#### *Цель:*

Hik-Connect – это приложение для мобильных устройств. С помощью приложения Вы можете просматривать видео с камеры, получать тревожные уведомления и т.д.

#### *Примечание:*

Сервис Hik-Connect не поддерживается некоторыми моделями камер.

# <span id="page-39-1"></span>**5.1 Включение сервиса Hik-Connect в камере**

#### *Цель:*

Hik-Connect должен быть включен в камере перед использованием сервиса.

Вы можете включить сервис через программу SADP или веббраузер.

### <span id="page-39-2"></span>**5.1.1 Включение сервиса Hik-Connect через SADP**

#### *Шаги:*

1. Поставьте галочку в **Enable Hik-Connect**:

- 1). На странице активации устройства во время активации камеры (обратитесь к разделу 3.2.2).
- 2). Или на странице изменения сетевых параметров во время изменения IP-адреса (обратитесь к разделу 3.3).
- 2. Создайте код верификации или измените его (Verification Code).

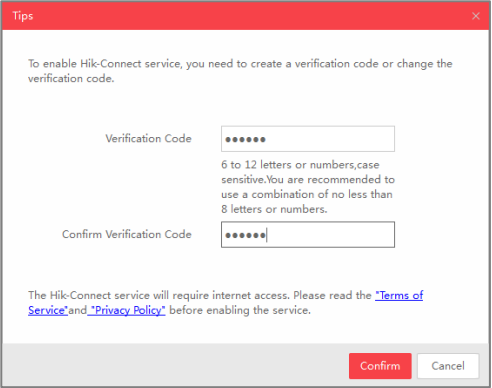

Рисунок 5-1 Настройка кода верификации (SADP)

#### *Примечание:*

Код верификации потребуется во время добавления камеры в приложение Hik-Connect.

- 3. Нажмите на "Terms of Service" и "Privacy Policy" и ознакомьтесь с условием предоставления услуг и политикой конфиденциальности.
- 4. Сохраните настройки, нажав на **Confirm**.

# <span id="page-41-0"></span>**5.1.2 Включение сервиса Hik-Connect через веб-браузер**

#### *Перед началом:*

Вам необходимо активировать камеру перед включением сервиса. Пожалуйста, обратитесь к разделу 3.2.

#### *Шаги:*

- 1. Получите доступ к камере при помощи веб-браузера. Обратитесь к главе 4.
- 2. Пройдите в интерфейс настройки: Configuration > Network > Advanced Settings > Platform Access (Настройки > Сеть > Расширенные настройки > Платформа доступа)

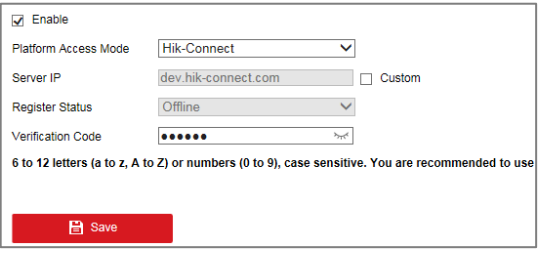

Рисунок 5-2 Настройка платформы доступа (Веб)

- 3. Выберите в **Platform Access Mode** пункт **Hik-Connect**.
- 4. Поставьте галочку в **Enable**.
- 5. Нажмите на "Terms of Service" и "Privacy Policy" и ознакомьтесь с условием предоставления услуг и политикой конфиденциальности.
- 6. Создайте код верификации или измените его (Verification Code).

Код верификации потребуется во время добавления камеры в приложение Hik-Connect.

7. Сохраните настройки.

# <span id="page-42-0"></span>**5.2 Установка приложения Hik-Connect**

### *Шаги:*

- 1. Скачайте и установите приложение Hik-Connect. Найти его можно при помощи поиска "Hik-Connect" в App Store или Google PlayTM.
- 2. Запустите программу и зарегистрируйте аккаунт пользователя Hik-Connect.
- 3. Авторизуйтесь в приложении после регистрации.

# <span id="page-42-1"></span>**5.3 Добавление камеры в Hik-Connect**

### *Перед началом:*

Вам необходима включить Hik-Connect сервис в камере перед добавлением устройства в аккаунт Hik-Connect. Пожалуйста, обратитесь к разделу 5.1.

### *Шаги:*

1. Используйте сетевой кабель для подключения камеры к роутеру, если камера не поддерживает Wi-Fi.

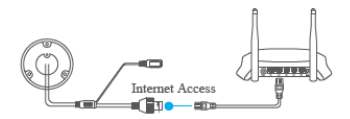

Рисунок 5-3 Подключение к роутеру

После подключения камеры к сети, пожалуйста, подождите одну минуту перед использованием камеры при помощи приложения Hik-Connect.

2. В приложении Hik-Connect нажмите "+" в правом верхнем углу и сканируйте QR-код камеры для её добавления.

QR-код камеры Вы можете обнаружить на самой камере или на обложке прилагающегося краткого руководства камеры в комплекте.

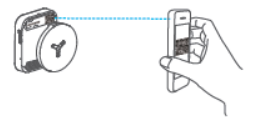

Рисунок 5-4 Сканирование QR-кода

#### *Примечание:*

Если QR-код отсутствует или размыт и не может быть распознан, Вы можете нажать на  $\mathbb Z$  и ввести серийный номер устройства вручную.

3. Введите код верификации Вашей камеры.

- Запрашиваемый верификационный код Вы создали или изменили во время включения сервиса Hik-Connect в камере.
- Если Вы забыли код верификации, Вы можете просмотреть текущий код верификации в веб-интерфейсе камеры на странице Platform Access.
- 4. Следуйте подсказкам, чтобы настроить сетевое соединение и добавить камеру в аккаунт Hik-Connect.

#### *Примечание:*

Обратитесь к руководству пользователя сервиса Hik-Connect для получения подробной информации.

# <span id="page-45-0"></span>**5.4 Инициализация карты памяти**

#### *Шаги:*

Проверьте состояние карты памяти, нажав на Storage Status («Состояние устройства хранения») в меню настройки устройства.

Если состояние карты памяти отображается как Uninitialized («Не инициализирована»), нажмите Initialize («Инициализировать»), чтобы инициализировать ее. Затем состояние карты памяти изменится на Normal («Обычное») и Вы сможете начать запись любого события, например, обнаружения движения в сцене наблюдения.

**hi.watch**